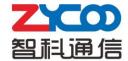

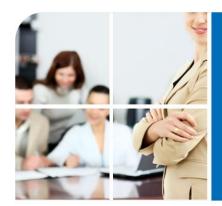

We focus. We deliver

CooVox Series User Manual(Ext.User)

# **Table of Contents**

| <sup>1</sup> Feature Codes                   | 1                                                                                                    |
|----------------------------------------------|----------------------------------------------------------------------------------------------------|
| Blacklist                                    | 1                                                                                                    |
| Pickup Call                                  | 1                                                                                                    |
| Call Parking                                 | 2                                                                                                    |
| Call Transfer                                | 2                                                                                                    |
| Conference                                   | 3                                                                                                    |
| Voicemail                                    | 3                                                                                                    |
|                                              |                                                                                                    |
|                                              |                                                                                                    |
|                                              |                                                                                                    |
|                                              |                                                                                                    |
| <sup>.</sup> 3 Fax                           | 7                                                                                                    |
|                                              |                                                                                                    |
|                                              |                                                                                                    |
| Management of Record List and Voicemail List |                                                                                                    |
|                                              | Blacklist Pickup Call Call Parking Call Transfer Conference Voicemail  Z Before Leaving Office Extension User Login System Call Forward Follow Me  Z Fax Send Fax Receive Fax  Management of Record List and Voicemail List |

# **Chapter 1 Feature Codes**

The feature codes introduced below are factory default. This chapter will introduce the commonly used feature codes such as Blacklist, Pickup Call, Call Parking, Call Transfer, Conference, and Voicemail.

If operation with feature codes failed, please contact administrator to check the feature codes settings.

#### 1.1 Blacklist

You can intercept the specified number after this number is added to Blacklist. Please learn from the following diagram:

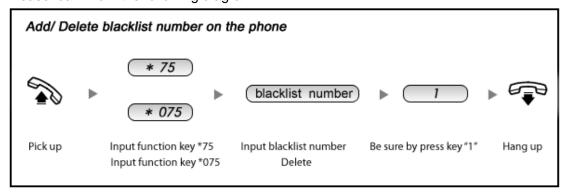

# 1.2 Pickup Call

If an extension user is away from his/her desk, other extension users can pickup the call by function key on the phone. Please learn from the following diagram:

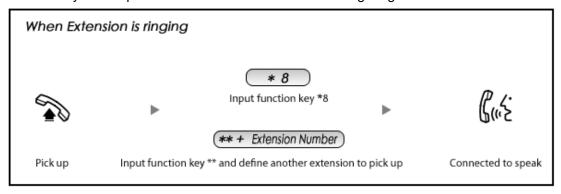

## 1.3 Call Parking

If you picked up a call at your seat, but you couldn't answer the call for some reasons; now you can input 700 to park this call, the system will tell you a parking number 701 which you or someone else can input for continuing conversation later. Please learn from the diagram as below.

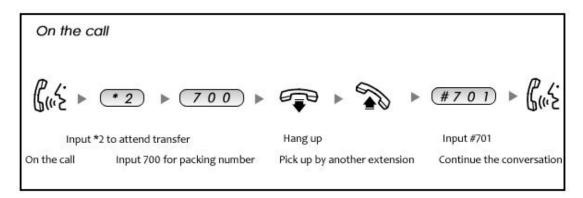

### 1.4 Call Transfer

If an incoming call asked to speak to your colleague, you can transfer the call directly to your colleague or transfer the call after being agreed by your colleague. Please learn from the diagram as below.

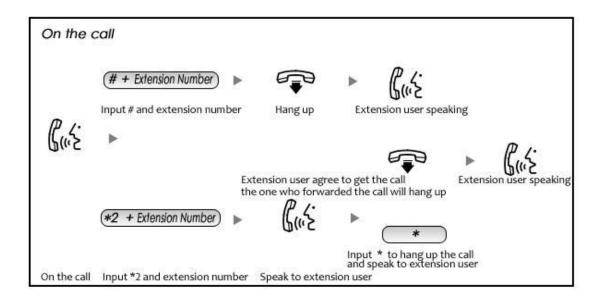

### 1.5 Conference

If you want to create a conference room for some extension users or with external lines, you can input conference room number 900, input conference room password 1234 (Admin's password is 2345), then enter conference room. CooVox Series IP PBX support 3 conference rooms.

Learn how to enter the conference from the following diagram:

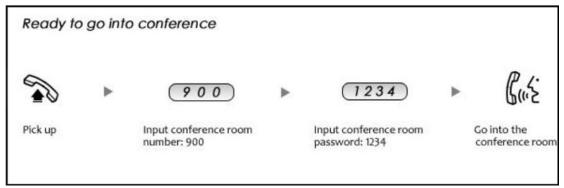

In the conference, the administrator can invite new guest (extension user or external number) into the conference. (Default password for admin is 1234)

Learn how to invite new guest in the conference from the diagram as below:

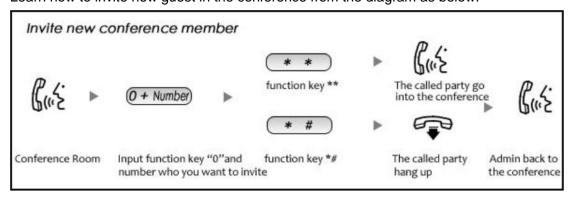

### 1.6 Voicemail

This feature must be enabled and configured by administrator from the admin management panel.

If no answer from the incoming call, when the default ring time is over, the system will play: "please leave your message and press the "#" key". Then voicemail will be sent to the specified mailbox by email.

Please learn how to leave the message and listen to the message from diagrams as below:

#### Leave a Message:

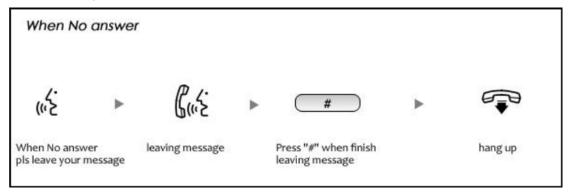

#### Listen to the message:

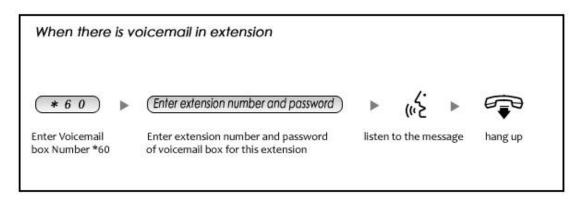

# **Chapter 2** Before Leaving Office

This chapter will introduce you how to configure Call Forward and Follow Me.

# 2.1 Extension User Login System

Enter IP address in the browser (Default IP is <a href="http://192.168.1.100:9999">http://192.168.1.100:9999</a>)

Login Web Interface:

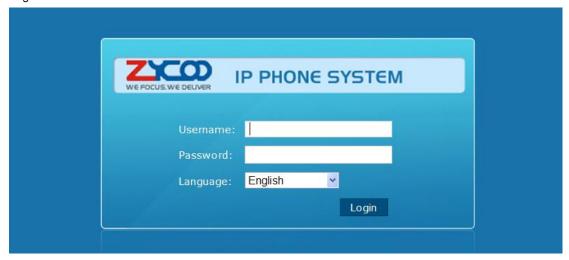

Enter extension number and password, click "login", you will see the following extension's management panel.

Note: password is your voicemail password

Extension's Management Panel:

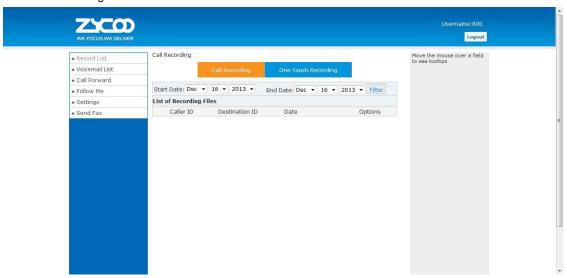

## 2.2 Call Forward

If you don't want to miss any call, please configure this function, and all incoming calls will be forwarded to the specified number. Click 【Call Forward】:

| Forward Settings |                             |
|------------------|-----------------------------|
|                  | ☐ Always ☐ Busy ☐ No Answer |
|                  | Save Cancel                 |

#### Reference

| Item   |           | Explanation                                       |
|--------|-----------|---------------------------------------------------|
|        | Always    | All incoming calls will be forwarded.             |
| Status | Busy      | Incoming calls will be forwarded when extension i |
|        |           | busy.                                             |
|        | No Answer | Incoming calls will be forwarded when no answe    |
|        |           | from extension.                                   |

### 2.3 Follow Me

If no answer from extension, when the ring times out, the calls will be forwarded one by one to the number listed in <Follow Me List>.

Click [Follow Me]:

| Follow Me Settings |                                                                 |  |
|--------------------|-----------------------------------------------------------------|--|
|                    | Enable: $\square$ Ring lasting for $20$ seconds Follow Me List: |  |
|                    |                                                                 |  |
|                    |                                                                 |  |
|                    | Save                                                            |  |

Format of Follow Me List: Extension Number, Ring Duration(sec)

E.g.: 806,30 808,20

After 30 seconds ringing, the call will be forwarded from extension 806 to 808.

# **Chapter 3** Fax

This chapter will introduce you how to receive/ send fax by CooVox IP PBX.

### 3.1 Send Fax

The fax can be sent by WEB and Email. Fax format must be .tif or .tiff.

#### Send Fax by WEB

Upload the fax file from WEB to send fax, click [Send Fax]:

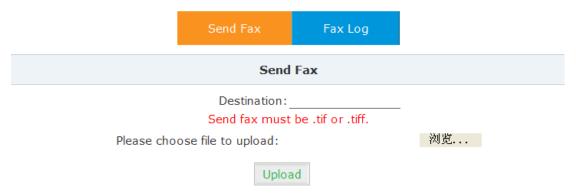

Enter the receiver's fax number in 【Destination】, click 【browse】 to select the fax file, then 【Upload】.

#### Send Fax by Email

#### **Operation Example:**

Send fax to 85337096, add prefix "9" based on the dial rule, so the subject of the email is "985337096", and send the fax as attachment.

If there is extension, e.g.: fax number 85337096 ext.800, the subject of email should be 985337096-800

If fax failed, email will receive the failure message.

#### 3.2 Receive Fax

It can work after administrator configures the email and relative mailbox of extension. Received fax will be sent to specified mailbox.

## Chapter 4 Management of Record List and Voicemail List

#### 【Record List】:

Call Recording

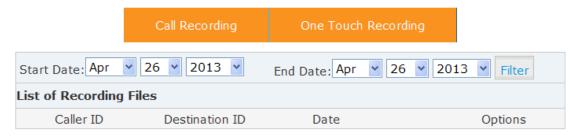

Caller ID, Destination ID, Date will be displayed in the list.

#### 【Voicemail List】:

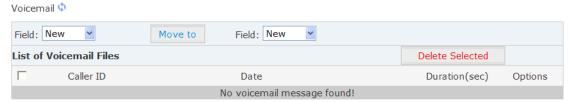

Click [Move to] to move the voicemail to another field.

Check one voicemail file, click [Delete Selected] to delete the selected voicemail file; or click [Delete] after the voicemail file to delete the voicemail.